## C HIKMICRO

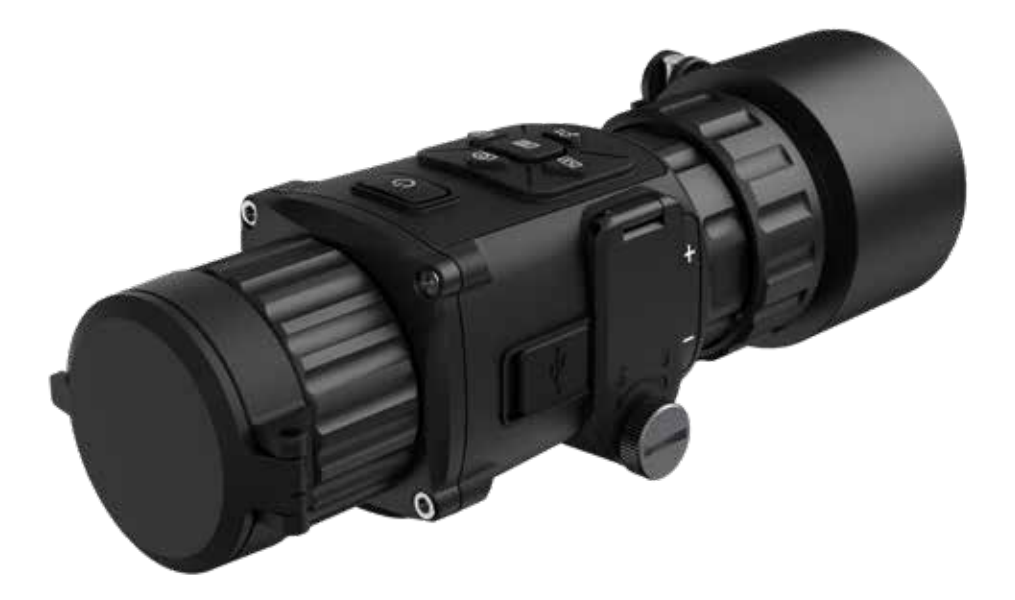

### **TH35C Clip-On**

#### **1. Beschreibung**

Das neue TH35C Clip-On ist klein, leicht und mit bietet marktführende Funktionen.

Im Innern ist der neue 3D DNR VOX Sensor mit 35mK Sensititivität und 384x288px verbaut. Klare und detailreiche Bilder stehen sowohl per Viewfinder (im Beobachtungsmodus), im Vorsatzmodus über das ZF oder über WLAN per Appanbindung zur Verfügung.

Bei dem Funktionsumfang und Gesamtpackage liegt dieses Produkt im Vergleich zu anderen Clip-On Geräten weit vorne. Es hat ein optimales Preis-Leistungsverhältnis und kann sowohl als Beobachtungs-gerät als auch als CLIP-ON benutzt werden.

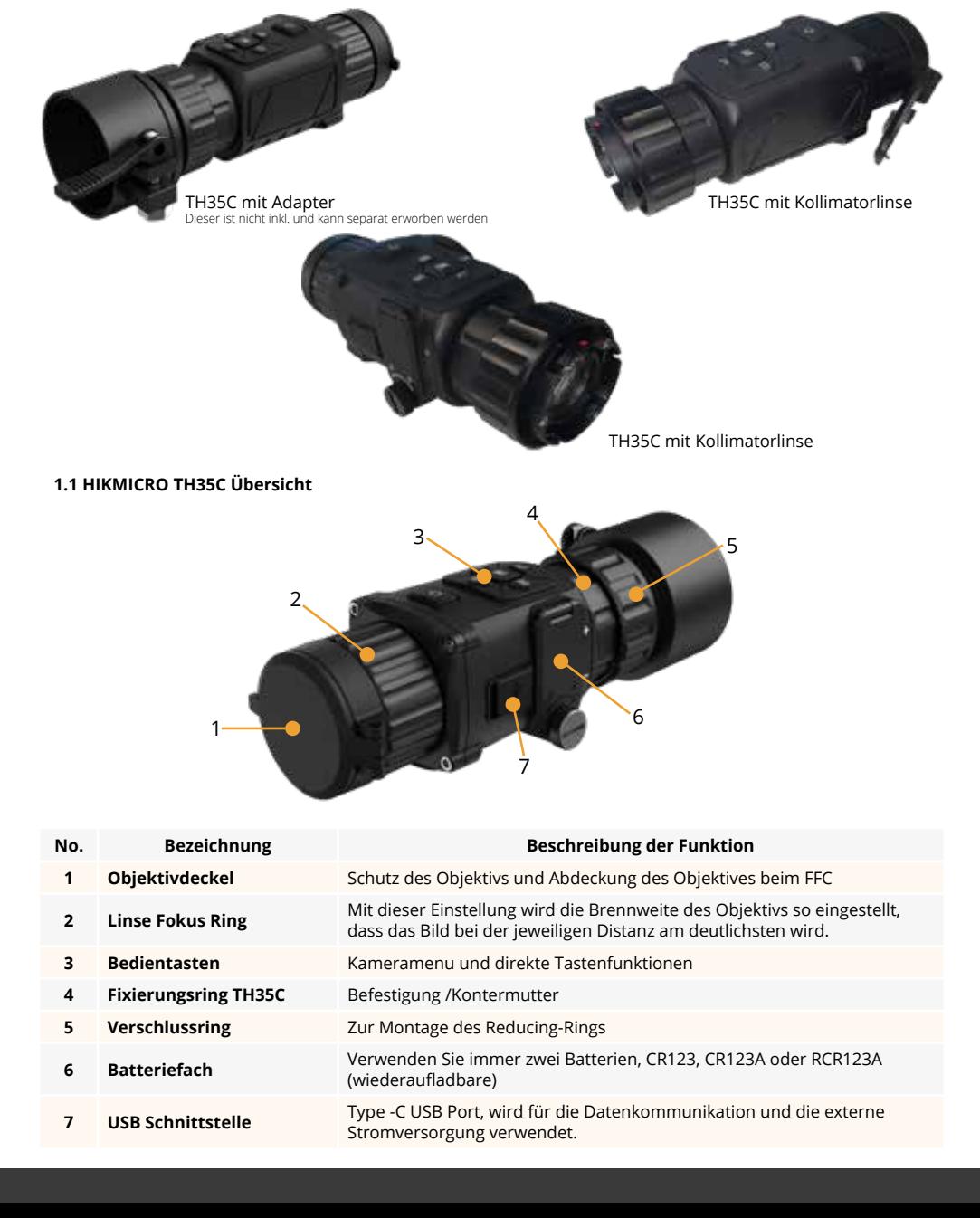

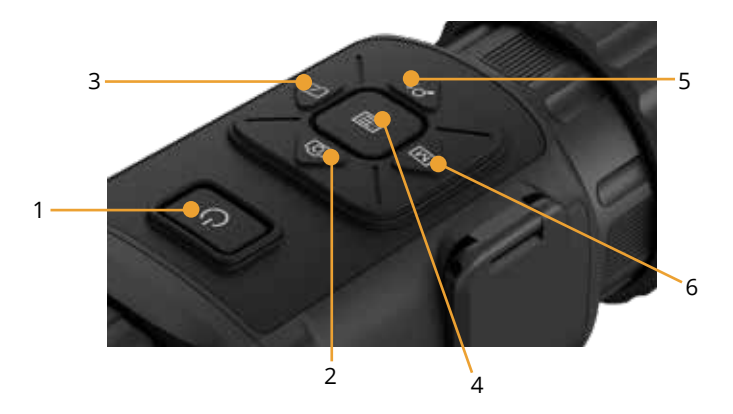

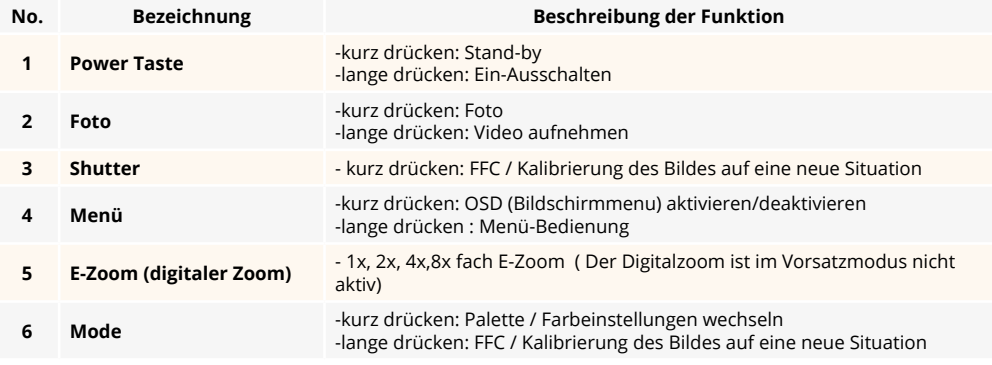

#### **2. Vorbereitung**

#### **2.1. Vorbereitung**

Legen Sie die Batterien in das Batteriefach ein. Legen Sie die Batterien in das Batteriefach ein. Bevor Sie beginnen:

Das Gerät unterstützt 3,0 V Batterien und 3,7 V Akkus. Bitte achten Sie auf die Voltangabe der Batterien.

- 1. Drehen Sie die Handschraube gegen den Uhrzeigersinn, um sie zu lösen
- 2. Vergewissern Sie sich, dass Sie die Batterien gemäss der Angabe auf dem Gerät (Pluspol und Minuspol der Batterie) richtig einsetzen.
- 3. Drehen Sie die Handschraube im Uhrzeigersinn, um sie wieder festzuziehen bis Sie keinen Spalt mehr zwischen Gehäuse und Abdeckung sehen.

#### **Nehmen Sie die Batterie heraus, wenn das Gerät längere Zeit nicht benutzt wird.**

Das Gerät unterstützt mehrere Batterietypen und Sie können den Batterietyp je nach Bedarf im Menu anpassen. Wählen Sie die Batteriespannung entsprechend der Anga-be auf Ihrer Batterie aus, damit das Gerät die verbleibende Leistung korrekt anzeigen kann. Bitte beachten Sie, dass eine falsche Einstellung der Batteriespannung das Gerät frühzeitig Abschalten kann, weil die Batteriespannung falsch gemessen wird.

- 1. Halten Sie im Ansichtsmodus den mittleren Menuknopf lange gedrückt, um das Menü anzuzeigen.
- 2. Wählen Sie Ba tteriespannung, und drücken Sie die Menütaste kurz , um die Spannung umzuschalten

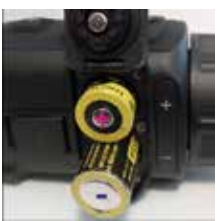

#### **3. Bedienknöpfe**

#### *1. Einschalten:*

Schalten Sie die Kamera ein, in dem Sie die Powertaste **(1)** für 3 Sekunde drücken. Das Wärmebild wird eingeschaltet, der Startbildschirm erscheint.

Beim ersten Einschalten können Sie die Sprache und die Batteriespannung auswählen. Wählen Sie Deutsch als Menusprache und wählen Sie 3.7V oder 3V als Batterie-spannung aus.

#### *2. Ausschalten:*

Wenn Sie die Powertaste **(1)** 5 Sekunden drücken schaltet sich die Kamera aus

#### *3. Standby-Modus:*

Wenn das Gerät eingeschaltet ist, drücken Sie die Power-taste **(1)** für ca. 3 Sekunden. Es erscheint eine Info für den Standby. Wenn keine Taste gedrückt wird, fährt die Kamera in den Standby-Modus runter.

#### *4. Status Anzeigen:*

Die Statusleiste befindet sich am oben rechts des Bild-schirmes und zeigt Informationen wie WLAN Hostpot aktiv, E-Zoom, Speicherkarte und den Batteriestatus an.

#### **4. Hauptmenü**

Halten Sie die Menutaste **(4)** 4 Sekunden lange gedrückt, um das Hauptmenü aufzurufen. Die vierzehn Funktionen wie unten aufgeführt sind von oben nach unten verfügbar:

- **• Szenenmodus**
- **• Netzwerk WLAN**
- **• BiB Bild in Bild**
- **• FFC / Kalibration**
- **• Abstandsmessung / Distanzmessung**
- **• Anzeige des höchsten Temperaturpunktes**
- **• DPC (Pixelkorrektur)**
- **• CVBS (Videoausgang) nicht aktiv**
- **• Sprachauswahl**
- **• Firmwareversion**
- **• Werkeinstellungen**
- **• Batteriespannung**
- **• Helligkeit**
- **• Kontrast**

Drücken Sie den Menu-Knopf **(4)** kurz um die Parameter der aktuellen Optionen anzupassen. Drucken Sie die Taste E-Zoom **(5)** oder Photo **(2)** Taste. Damit wird der aktive Menupunkt nach unten oder nach oben geschoben und sie können das gewünschte Menu auswählen. Halten Sie die Menuknopf **(4)** 3 Sekunden lang gedrückt, um die erweiterte Menüoberfläche wieder zu verlassen.

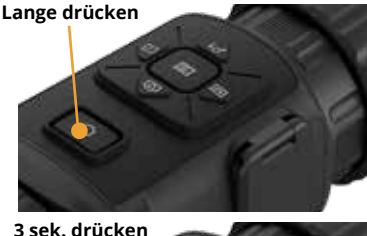

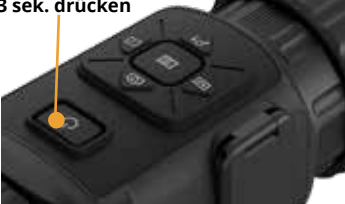

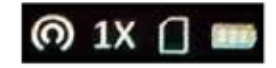

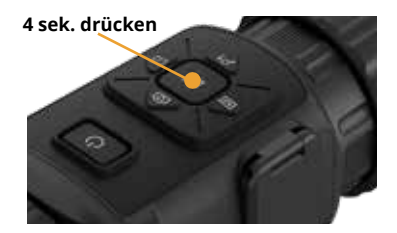

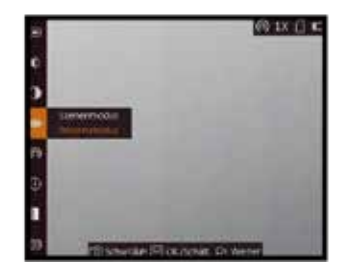

#### **5. Bildeinstellung**

Sie können Paletten (Farben) , Helligkeit, Kontrast einstel-len um das Bild anzupassen. Ausserdem können 2 Szenen-modis ausgewählt werden. Dschungel und Erkennungs-modus. Beim Dschungelmodus fokussiert die Kamera auf die Person in einem flachen temperaturarmen Hinter-grund. Der Erkennungsmodus ist für grössere Distanzen gedacht, bei dem viel Himmel im Bild ist. Die Einstellun-gen können aber je nach Siutatuion varieren. Bitte testen Sie im Feld die in diesem Moment beste Einstellung des Bildes.

#### **5.1. Dioptrie einstellen (nur mit optionalem Viewfinder) :**

Wenn Sie die Kamera einschalten, stellen Sie sicher, dass das Okular Ihr Auge bedeckt und schauen Sie auf den OLED Bildschirm. Stellen Sie den Dioptrieeinstellring ein, bis der OSD-Text klar und scharf ist. Mit OSD sind alle Infos des Menus gemeint, die nicht zum Wärmebild gehören. Beim Einstellen der Dioptrien darf die Oberfläche der Linse NICHT berührt werden, um ein Verschmieren der Linse zu vermeiden.

Bitte beachten Sie, dass die Okularlinse optional erhältlich ist und nicht im normalen Lieferumfang enthalten ist. Die gleiche Einstellung der Dioptrieeinstellung kann natürlich auch durch ein Spektiv vorgenommen werden. Dann ist die Schärfe aber nicht beim TH35C einzustellen, sondern beim Gerät dahinter.

#### **5.2. Fokuslinse:**

Drehen Sie den Fokusring **(2)** leicht in eine der beiden Richtungen, um das Objektiv zu fokussieren. Bitte beachten Sie, dass dies ein optisches Gerät ist. Der Fokus hat auf beiden Seiten einen Endpunkt. Das Überdre-hen der Optik schadet der Kamera.

#### **5.3. Helligkeit einstellen:**

Im Menu wählen Sie und drücken die Menutaste (4), um die Helligkeit einzustellen. Im Weiß-Hot-Modus gilt: Je höher der Helligkeitswert, desto heller ist das Bild. Der Bildeffekt im Weiß-Hot-Modus ist in der Abbildung rechts dargestellt, der Effekt im Schwarz-Hot-Modus ist entge-gengesetzt.

#### **5.4. Kontrast einstellen:**

Wählen Sie nund drücken Sie die M-Tase (7), um den Bildkontrast einzustellen.

#### **5.5. Palette einstellen:**

Sie können verschiedene Farbpaletten auswählen, um die gleiche Szene in verschiedenen Farbeffekten darzustel-len. Drücken Sie auf die Menutaste **(4)**, um die Paletten zu wechseln.

#### **White Hot / Weiß heiß**

Der heiße Teil ist in der Ansicht hell gefärbt. Je höher die Temperatur ist, desto heller ist die Farbe.

#### **Black Hot / Schwarz heiß**

Der heiße Teil ist in der Ansicht schwarz gefärbt. Je höher die Temperatur ist, desto mehr schwarz ist die Farbe.

#### **Red Hot / Rot heiß**

Der heiße Teil ist in der Ansicht rot gefärbt. Es gibt keine Abstufung der Intensität der Farbe Rot.

#### **Fusion**

Bei dieser Farbeinstellung werden kalte Temperturen vio-lett und heisse Temperaturen Gelb eingefärbt.

#### **Dioptrieeinstellring**

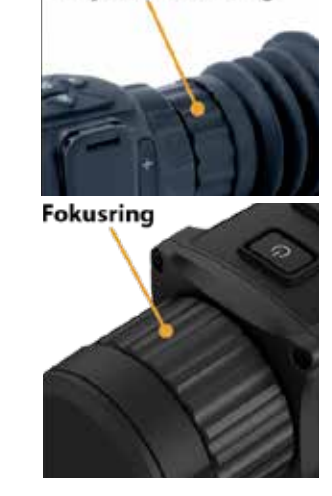

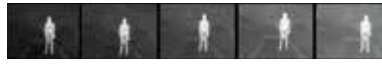

Helligkeit im Weiß-Heiß-Modus einstellen

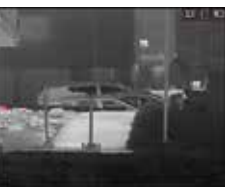

Weiß heiß

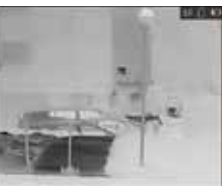

Schwarz heiß

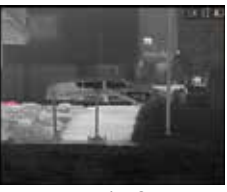

Rot heiß

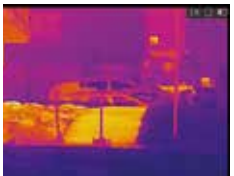

#### **5.6. FFC Flat Field Korrektur:**

Diese Funktion ermöglicht die Korrektur des Bildes, wenn ein deutliches Bildrauschen auftritt. Wenn die Kamera lan-ge Zeit in eine Richtung gehalten wird und sich die Tempe-ratur verändert muss die Kamera sich neu kalbrieren.

#### **Schritt 1:**

Halten Sie den Menu-Knopf **(4)** 4 Sekunden lange ge-drückt, um die Hauptmenüoberfläche aufzurufen.

#### **Schritt 2:**

Wählen Sie den FFC Modus und drücken Sie den Menu-Knopf **(4)**, um in den FFC-Modus zu wechseln

**• Manuell:** Starten Sie mit der E-Zoom Taste (8) die Kalib-rierung, um die Ungleichmäßigkeit der Anzeige zu korri-gieren. Bei dieser Einstellung kalbriert die Kamera nur auf Befehl des Nutzers.

**• Auto:** Das Gerät führt beim Einschalten der Kamera auto-matisch FFC durch und kalibriert automatisch während der Nutzungsdauer.

**• Extern:** Bei dieser Einstellung können Sie manuell kalib-rieren, verzichten aber auf den mechanischen Shutter im Gerät. Der Objektivdeckel muss die Linse abdecken. Alter-nativ können Sie auch die Hand nehmen. Danach halten Sie die E-Zoom Taste (5) länger um die Kalibration aus-zulösen. Diesen Modus können sie nutzen wenn Sie kein mechanisches Klicken hören möchten.

#### **Schritt 3:**

Halten Sie die Menu-Taste **(4)** gedrückt, um die Einstellungen zu speichern und zu beenden.

#### **5.7 Blindpixel Korrektur**

Das Gerät kann die defekten Pixel auf dem Bildschirm korrigieren, die nicht wie erwartet ausgeführt werden. Ein WBK hat eine Pixelmatrix von 110592 Px.

#### **Schritt 1:** Halten Sie den Menü-Knopf **(4)** 4 Sekunden lang gedrückt, um die Hauptmenüoberfläche aufzurufen. Danach Wählen "DPC" um das Blindpixel Korrekturmenu aufzurufen.

#### **Schritt 2:**

Drücken Sie die Menu-Taste **(4)**, um den Versatz auszuwäh-len. Der Versatz bezieht sich auf die Bewegungslänge des Cursors.

#### **Schritt 3:** Drücken Sie auf E-Zoom **(5)** oder Phototaste **(2)**, um die Bewegungsrichtung auszuwählen.

**Schritt 4:** Drücken Sie die M-Taste **(4)**, um den Cursor an die Position des toten Pixels zu bewegen. Halten Sie die Photo **(2)** Taste gedrückt, um das tote Pixel zu korrigieren.

Drücken Sie die Hauptmenutaste länger um das Menu wieder zu verlassen. Wenn Sie nichts drücken schliesst sich das Menu anch 10 Sekunden wieder.

# **4 sek. drücken**

Menü aufrufen

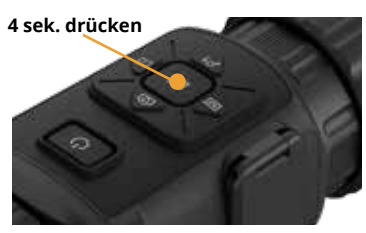

Menü aufrufen

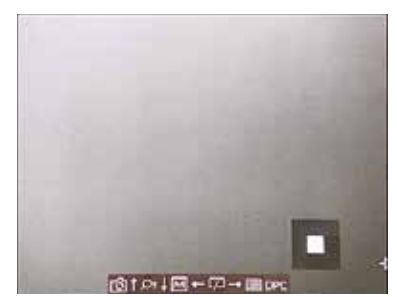

Blindpixel Korrektur Menü

#### **5.8 Messen der Entfernung:**

Das Gerät kann den Abstand zwischen dem Ziel und der Beobachtungsposition abschätzen indem auf einem Objekt, dessen Höhe man kennt, die Distanz proportional berechnet wird.

Bevor Sie starten halten Sie bei der Messung des Abstan-des die Hand und die Kamera und die eigene Position stabil. Andernfalls kann die Genauigkeit beeinträchtigt werden.

#### **Schritt 1:**

Halten Sie den Menu-Taste **(4)** 4 Sekunden lange gedrückt, um die Hauptmenüoberfläche

aufzurufen, und wählen Sie lum die Distanzmessung aufzurufen.

#### **Schritt 2:**

Drücken die Foto **(2)** oder die E-Zoom **(5)** Taste und wählen Sie das Ziel. Hirsch (Deer), Braunbär (Brown Bear), Grauer Wolf (Wulf), oder Benutzer definiert (Custom).

Wenn Sie Custom wählen können Sie die Zielhöhe selbst festlegen. (z.B ein Haus oder Baum bei dem sie die Höhe wissen) Die verfügbare Höhe reicht von 0,1 m bis 9,9 m. Drücken Sie die Menu-Taste **(4)**, um zu bestätigen.

#### **Schritt 3:**

Bewegen Sie das Monokular leicht, um die untere Markierung oben dem oberen Punkt des Ziels zu platzieren, drücken Sie die Menü-Taste **(7)**.

Der Cursor blinkt am oberen Rand der Zielscheibe.

#### **5.8. Messen der Entfernung:**

Das Gerät kann die defekten Pixel auf dem Bildschirm korrigieren, die nicht wie erwartet ausgeführt werden. Ein WBK hat eine Pixelmatrix von 110592 Px.

#### **Schritt 4:**

Bewegen Sie das Monokular leicht, um Die untere Markierung unter dem unteren Punkt des Ziels zu platzieren, drücken Sie den Menu-Taste **(4)**.

#### Ergebnis:

Die errechnete Entfernung zwischen Ihnen und dem Ziel wird in der linken oberen Ecke der Live-Ansicht angezeigt.

#### **5.9. BiB / Bild in Bild:**

- 1. Halten Sie im Ansichtsmodus die Taste Menu gedrückt, um das Hauptmenü anzuzeigen.
- 2. Wählen Sie und rufen Sie den BIB-Modus auf. Die Details werden in der oberen linken Ecke angezeigt.

Die Bild in Bildfunktion zeigt die Mitte des Bildes mit einer 2x Vergrösserung.

- 3. Drücken Sie , um die BIB-Position umzuschalten. Oben links, oben Mitte, oben rechts und AUS sind wählbar.
- 4. Halten Sie Menü-Taste (4) gedrückt um das Menü zu beenden.

#### Achtung:

Wenn der Digitalzoom aktiviert ist, wird auch die BIB-An-sicht gezoomt. Wenn der Digitalzoomfaktor 4 überschrei-tet, wird das BIB nicht gezoomt.

**4 sek. drücken**

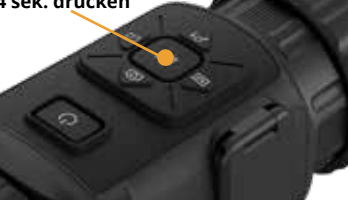

Menü aufrufen

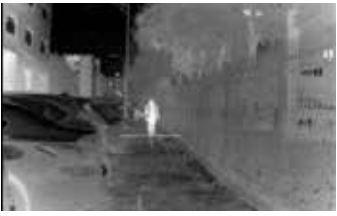

Festlegen der oberen Kante des Objekts

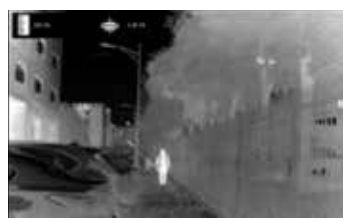

Festlegen der unteren Kante des Objekts

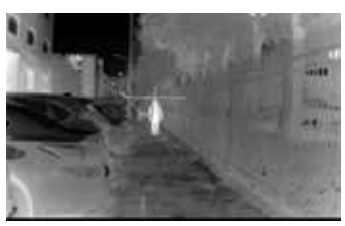

Messergebnis

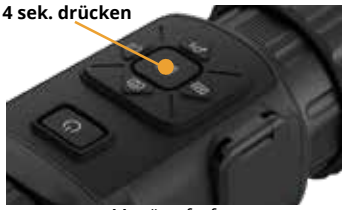

Menü aufrufen

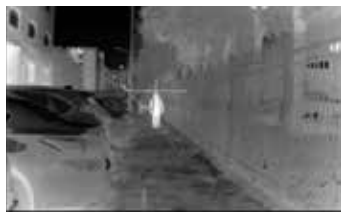

Bild in Bildmodus aktiv

#### **5.10 Bild kalibrieren / ZF-Korrektur:**

Das Gerät kann den Bildschirm anpassen, damit Sie mit der optischen Ansicht übereinstimmt.

Schritte

- 1.
	- Halten Sie den Menu-Taste (4) 4 Sekunden lang gedrückt, um die Hauptmenüoberfläche
	- aufzurufen.
- 2. Drücken Sie die Photo taste (2) und E-Zoom (5) zu-sammen, um zur Schnittstelle für die Bildkalibrierung zu gelangen.
- 3. Drücken die Photo, Zoom, Mode und Shutter Taste(2), um den Bildschrim in der X/Y Achse anzupassen.

Eine einzelne Korrektur um 1 bedeutet 2.5cm auf 100m. Korrigieren Sie die Achse X/Y immer in die gewünschte Trefferrichtung.

- 4. Optional: Halten Sie Photo Taste (2) , gedrückt und drü-cken Sie OK, um die Korrekturen auf den ersten Standard wiederherzustellen.
- 5. Drücken Sie die Hauptmenutaste , um die Bildkalibrie-rung zu beenden.

#### **Die Werte werden automatisch abgespeichert und sind beim nächsten Aufstarten gesetzt auch wenn Sie die Batterien aus dem Gerät entfernen.**

#### **6. Foto und Video Aufnahme**

Das TH35C ermöglicht die Aufnahme von Video und Bilder.

#### **Bilder aufnehmen**

Drücken Sie auf der Kamera die Fototaste **(2)**, um ein Bild aufzunehmen.

Hinweis:

Wenn die Aufnahme erfolgreich war, wird das Bild auf dem Bildschirm für 1 Sekunde eingefroren.

#### **Video aufnehmen**

Für die Videoaufzeichnung halten Sie die Fototaste **(2)** drei Sekunden lang gedrückt, damit das Monokular die Videoaufzeichnung startet. Die Aufnahmezeit wird in der linken oberen Ecke angezeigt.

Halten Sie nach der Videoaufzeichnung die Taste drei Sekunden lang gedrückt, damit das Monokular die Aufzeichnung stoppt.

#### **Die Bilder sind über das USB-Kabel C zum Download bereit. Bitte beachten Sie, dass das TH35C bei längeren Aufnahmen die Sequenzen in mehrere Files unterteilt.**

#### **7. Dateiexport:**

Diese Funktion dient zum Export aufgezeichneter Videos und aufgenommener Bilder.

Bevor Sie beginnen:

#### **Schalten Sie die WIFI / Hotspot-Funktion aus, sonst wird der USB-C Anschluss nicht erkannt auf Ihrem Computer.**

Rufen Sie das Menü auf. Hotspot / WLAN : deaktiviert

#### **Schritt 1:**

Verbinden Sie das Gerät und den PC mit USB-C Kabel.

**4 sek. drücken**

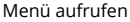

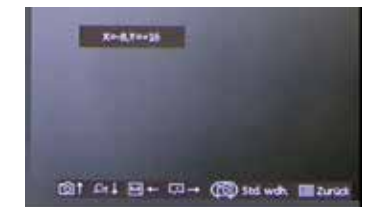

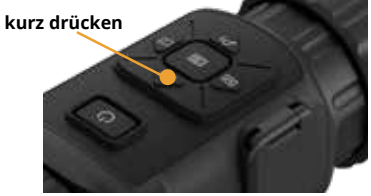

Foto Aufnahme

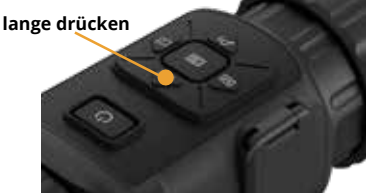

Video Aufnahme

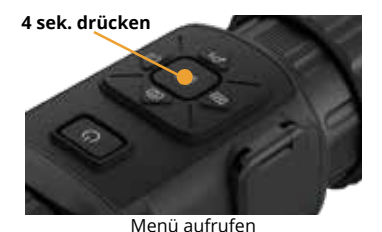

#### **Stellen Sie sicher, dass das Gerät ausgeschaltet ist, wenn Sie das Kabel anschließen.**

#### **Schritt 2:**

Schalten Sie die Kamera an, öffnen Sie die Festplatte des Com-puters und wählen Sie die Festplatte des Geräts aus. Gehen Sie zu DICM 100EZVIZ.

#### **Schritt 3:**

Wählen Sie die Dateien aus und kopieren Sie sie auf den PC.

#### **Schritt 4:**

Trennen Sie das Gerät von Ihrem PC.

Das Gerät zeigt Bilder an, wenn Sie es an einen PC anschließen. Funktionen wie Aufnahme, Erfassung und WLAN / Hotspot sind jedoch deaktiviert.

Wenn Sie das Gerät zum ersten Mal an den PC anschließen, ins-talliert es das Laufwerkprogramm automatisch. Bitte um kurze Geduld bis der Treiber installiert ist.

#### **8. Verbindung zur T-Vision App / Client-Software:**

Schließen Sie das Gerät über einen Hotspot an das T-Vision APP an, dann können Sie Bilder aufnehmen, Videos auf-zeichnen oder Parameter auf Ihrem Telefon konfigurieren.

#### **Schritt 1:**

Rufen Sie das Menü auf.

#### **Schritt 2:**

Drücken Sie auf um die WLAN / Hot-Spot-Funktion zu aktivieren.

#### **Schritt 3:**

Schalten Sie das WLAN Ihres Telefons ein und verbinden Sie sich mit dem Hot Spot.

- Name des Hotspots: HIK-IPTS Seriennummer.
- Hot-Spot-Passwort: die letzten 9 Ziffern der Seriennum-mer des Gerätes: z.B E12345678

#### **Schritt 4:**

Suchen Sie das T-Vision im App Store (iOS System) oder Google Play™ (Android System), um es herunterzuladen, oder scannen Sie den QR-Code, um die App herunterzula-den und zu installieren.

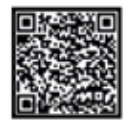

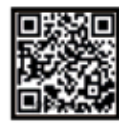

#### **Schritt 5:**

Öffnen Sie das APP und verbinden Sie Ihr Telefon mit dem Gerät. Sie können die Schnittstelle des Geräts auf Ihrem Telefon anzeigen.

Bitte beachten Sie das im Vorsatzmodus der digitale Zoom deaktiviert ist. Über die APP kann der Zoom aber trotzdem gesteuert werden. Wenn Sie das TH35C als Vorsatzgerät nutzen und gleichzeitig das Bild auf dem Tablet oder Smartphone streamen ist es wichtig dass Sie den digitalen Zoom nicht aktivieren. Die Genauigkeit des Schusses verzeert sich, wenn Sie 2x oder 4x Zoomen. Die Kalibrierung ist für die einfache optische Vergrösserung ohne Zoom kalibriert.

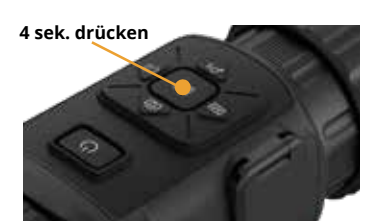

Menü aufrufen

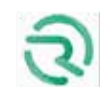

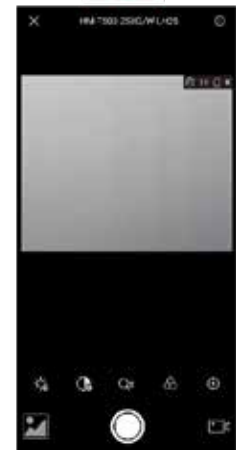

#### **9. CVBS Video Ausgang:**

Das Gerät verfügt für Service-Zwecke über einen CVBS Ausgang. Dieser ist für Endkunden nicht aktiv.

Da in den offiziellen Datenblätter des Herstellers und im Menu dies ersichtlich ist haben wir die Info hier aufgeführt

#### **9.1. Viewfinder und Kollimatorlinse**

Optional kann mit dem TH35C ein Viewfinder erworben werden. Dadurch kann das Gerät als Monoku-lar benutzt werden. Schrauben Sie dabei die Kollimatorlinse vom Gerät weg und montieren Sie den Viewfinder um es als Monokular benuzten zu können.

**Achtung: Wenn Sie die Kollimatorlinse wieder auf das Gerät montieren ist es wichtig, dass Sie das Gewinde zwischen Gerät und Kollimatorlinse sehr fest anziehen. Wir empfehlen die Verwen-dung eines gummierten Oel-filter-Schlüssels um mit entsprechender Kraft die Kolimatorlinse zu fixieren. Wenn Sie die Kolimatorlinse nur leicht von Hand anziehen kann sich die Treffpunktlage verändern.** 

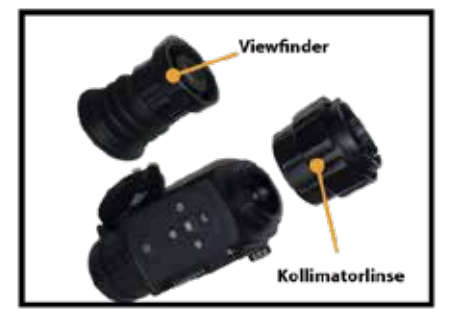

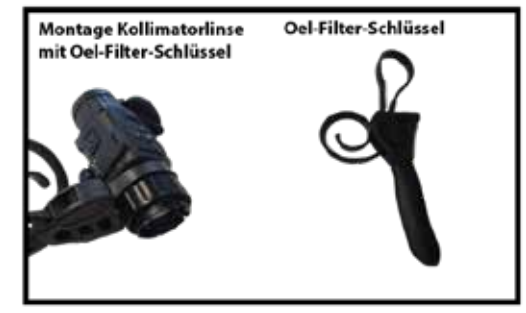

#### **10. Produktreinigung & Wartung:**

- Benutzen Sie keine Reinigungsmittel um das Gerät und das Objektiv zu reinigen. Der Kamerakörper kann mit einem weichen Brillenputztuch gereinigt werden.
- Wenn das Produkt nicht ordnungsgemäß funktioniert, wenden Sie sich bitte an Ihren Händler oder an die nächste Servicestelle und öffnen Sie nicht selbstständig den Kamerakörper. Die Garantie erlischt dadurch.

#### **11. Sicherheitsvorschriften**

Verwenden Sie ein Standard-USB- Ladegerät, um es extern zu betreiben. Empfohlen wird ein USB-C konformer An-schluss mit minimum 1A.

- Das Produkt darf nicht in Umgebungen mit Temperaturen mehr als 60° C benutzt werden.
- Setzen Sie das Gerät NICHT starker elektromagnetischer Strahlung aus.
- Richten Sie das Objektiv NICHT auf die Sonneoder auf einen Laser. Der Sensor kann dadurch Schaden nehmen.
- Bitte beachten Sie die gesetzliche Bestimmung in Ihrer Region zur Verwendung mit diese Gerätes als Vorsatzgerät
- Der Endverbraucher ist verantwortlich für die gesetzes konforme Benutzung und die entsprechende Bewilligung.
- Entladen Sie die eingesetzen wiederaufladbaren Batte-rien nicht komplett sondern wechseln Sie diese bevor das Gerät automatisch abschaltet. Die Batteriedauer verlängert sich dadurch.
- Laden Sie die Batterie ausserhalb des Gerätes auf
- Nehmen Sie die Batterien raus wenn Sie das Gerät für längere Zeit nicht gebrauchen

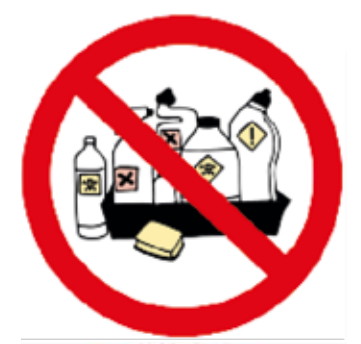

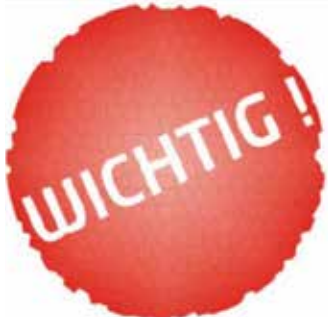

#### **13. Technische Spezifikationen Wärmebildkamera Clip-ON TH35C**

#### **Mikrobolometer**

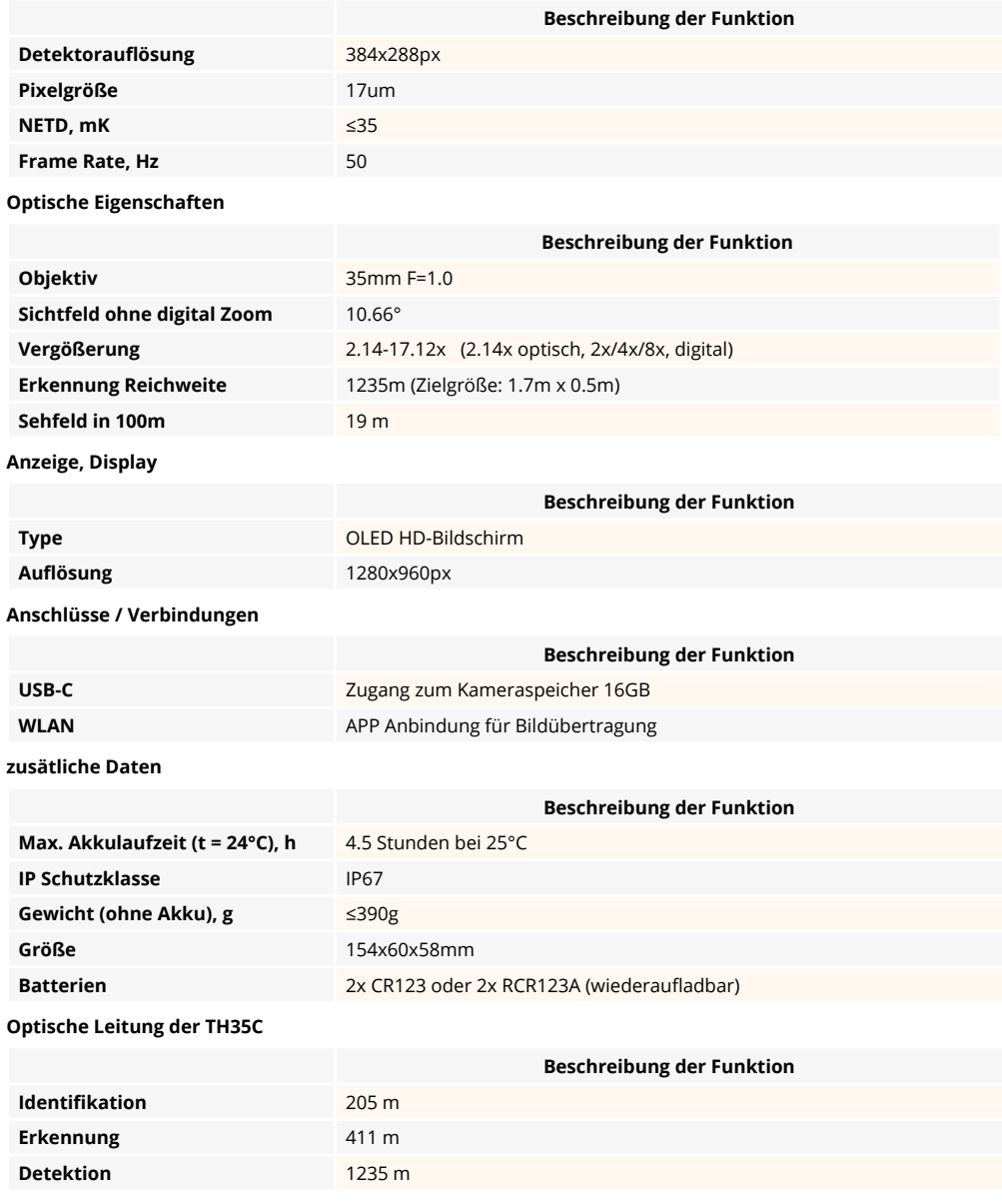

#### **Lieferumfang**

Wärmebildkamera, USB-Kabel, Manual, Gerätesofttasche Optional: Viewfinder, Kameratasche und Umhängegurt, Batterien und Aufladegerät, Reducingring, Adapter

#### EU-Konformitätserklärung

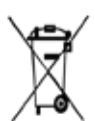

der EMV-Richtlinie 2014/30/EU aufgeführten anwendbaren harmonisierten europäischen Normen. (WEEE-Richtlinie): Mit diesem Symbol gekennzeichnete Produkte dürfen in der Europäischen Union nicht als unsortierter Hausmüll entsorgt werden. Um die

Dieses Produkt und das ggf, mitgelieferte Zubehör sind mit "CE" gekennzeichnet und entsprechen somit

ordnungsgemäße Wiederverwertung zu gewährleisten, geben Sie dieses Produkt beim Kauf gleichwertiger neuer Geräte an Ihren Lieferanten vor Ort zurück oder entsorgen Sie es an dafür vorgesehenen Sammelstelle. Weitere Informationen finden Sie unter: www.recyclethis.info.

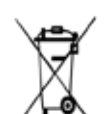

2006/66/EU (Batterierichtlinie) Dieses Produkt enthält eine Batterie, die in der Europäischen Union nicht als unsortierter Hausmüll entsorgt werden darf. Spezifische Informationen zur Batterie finden Sie in der Produktdokumentation. Um die ordnungsgemäße Wiederverwertung zu gewährleisten, geben Sie die Batterie an Ihren Lieferanten zurück entsorgen Sie sie an einer fachmännischen Stelle.

ode

den